## **First Alert FA160C/162C Installer Notes M. Leuck**

- **1. Programming can only be done by 6139 Alpha keypads, standard 6128 keypad cannot be used to program zones**
- **2. Enter programming: Master Code + 8 + 0 + 0 (old version), Installer Code + 8 + 0 + 0 (new version)**
- **3. Program new Master Code with Installer Code + 01 (Partition 1) or 02 (Partition 2) + New Master Code**
- **4. Another method of entering programming: Power system down, then back up and within 30 seconds press \* and # at the same time.**
- **5. If system is armed when first powering up, power system back down, hold \* and # while powering up system (not afterwards) to enter programming**
- **6. Exit programming with \*99**
- **7. To program a location press \* then location. To view what is in Location press # then Location, keypad will read off what is currently programmed**
- **8. To erase a location (Example: Phone Number) press \* then Location then \* again**
- **9. Duress/Hostage Code may be 1 digit above any User Code (old version), or User Code 8 (new version)**

### **Downloading Information**

**It is IMPORTANT to enable downloading when first entering programming**

- **1. Press \* 96 (Keypad will beep)**
- **2. Press \* 95 and enter # + 15**
- **3. Entering a Download Phone number is not necessary**

#### **FA162C-1 PROGRAMMING FORM**

**Local programming requires the use of a 2-line Alpha keypad connected to partition 1 keypad terminals on the control.**

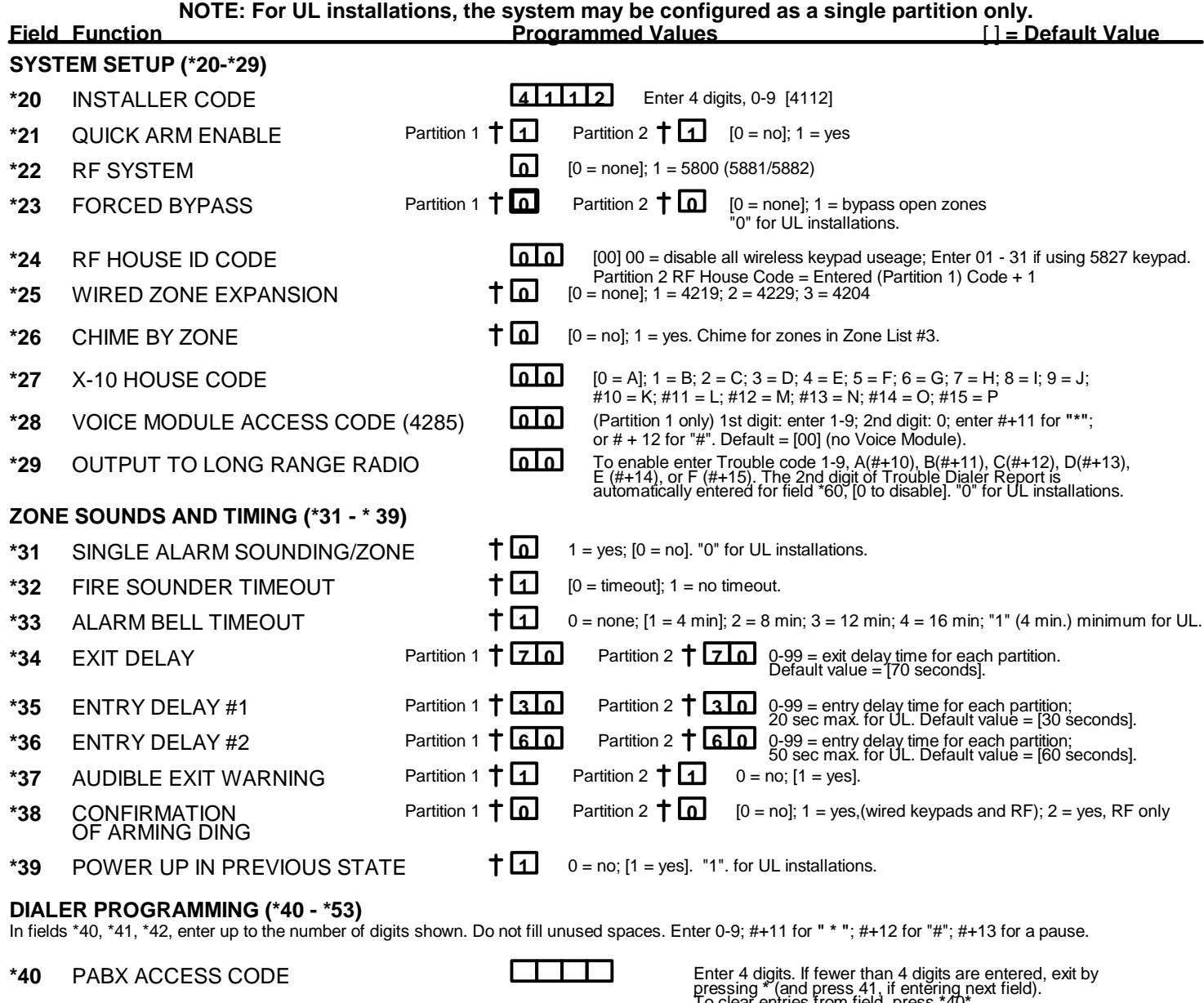

- **\*41 PRIMARY PHONE NUMBER**
- **\*42 SECONDARY PHONE NUMBER**
- **\*43 PRIMARY SUBSCRIBER 1 2 3 4**  $ACCT$ # $(PARTITION 1)$
- **\*45** PRIMARY SUBSCRIBER **F F F F** ACCT # (PARTITION 2) PRIMARY RECEIVER

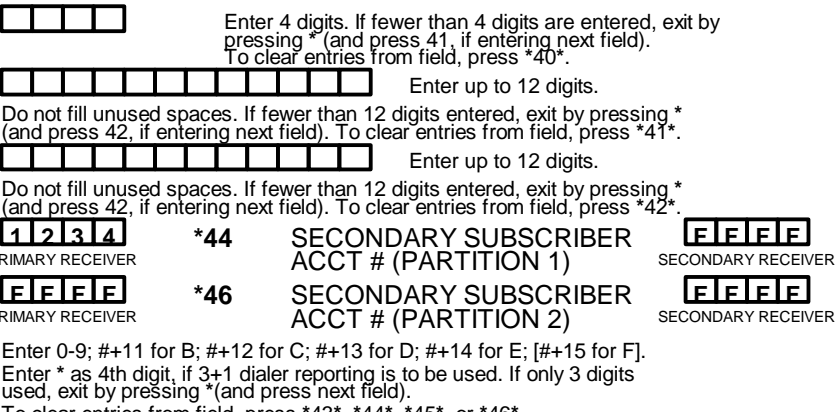

To clear entries from field, press **\***43**\***, **\***44**\***, **\***45**\***, or **\***46**\***.

*Examples:* For Acct No.**1234**, enter: **1 2 3 4 For Acct No.B234, enter:** For Acct No.**123**, enter: **1 2 3 \***

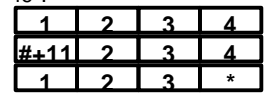

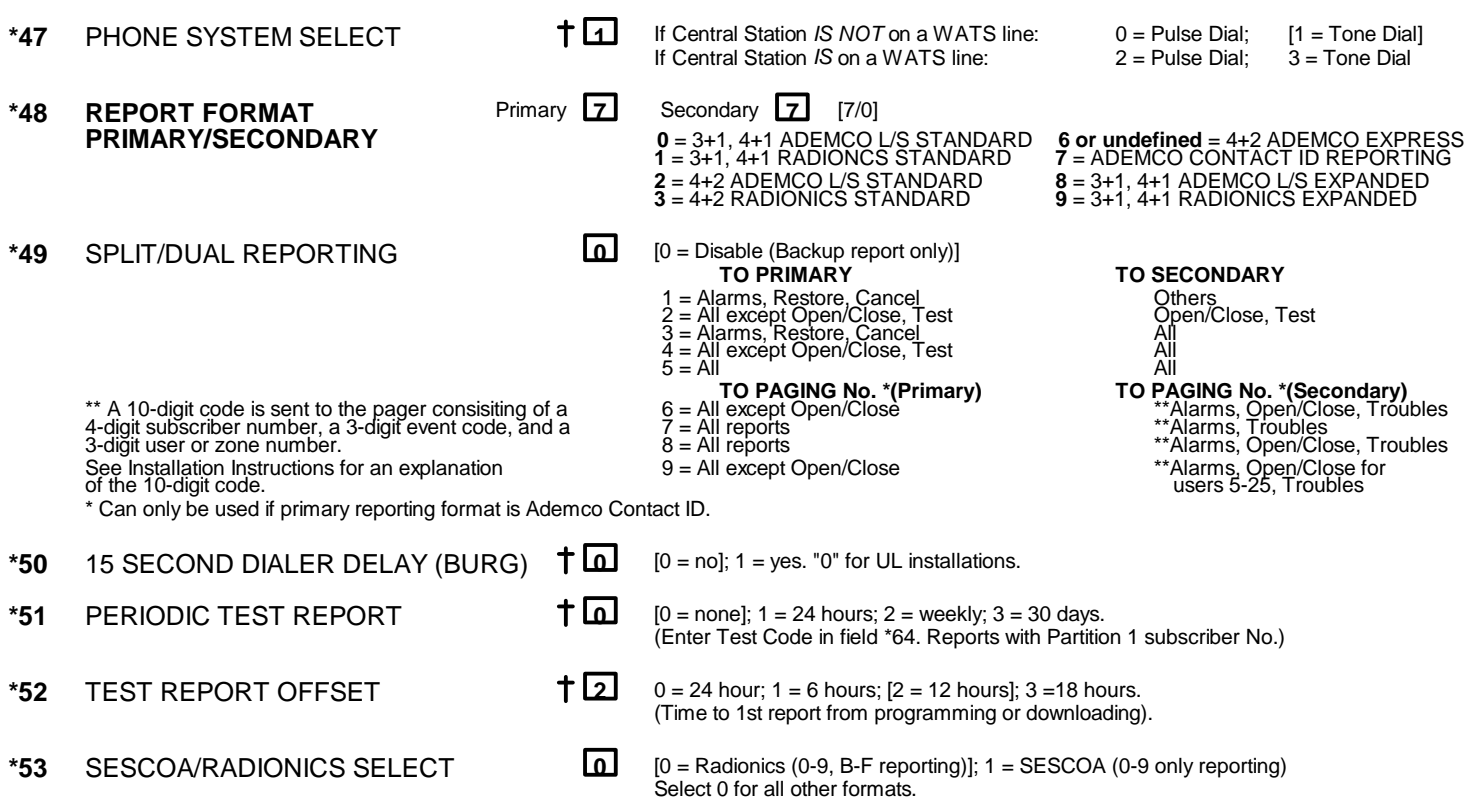

<sup>†</sup> Entry of a number other than one specified will give unpredictable results.

**\*56 ZONE ASSIGNMENT/ALARM REPORT CODES** - This field is an interactive mode. Fill in the required data on the worksheet below (and on next page) and follow the programming procedure in the installation manual.

#### *ZONES ON CONTROL: See explanation of headings at top of next page* **>**

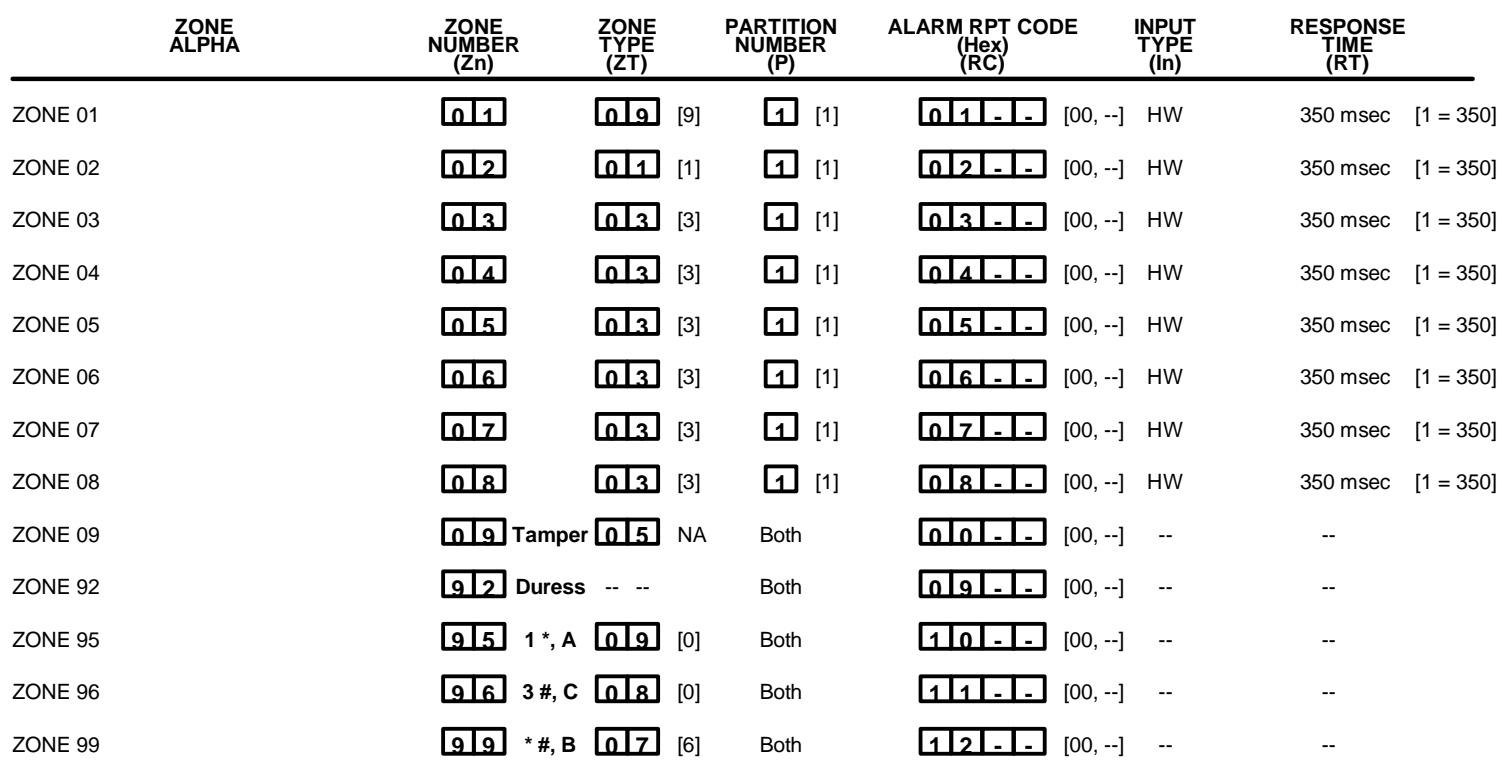

\* Zone 1 can be used as a 2-wire Fire zone.

\*\* Zone 8 can be used as a Glassbreak zone.

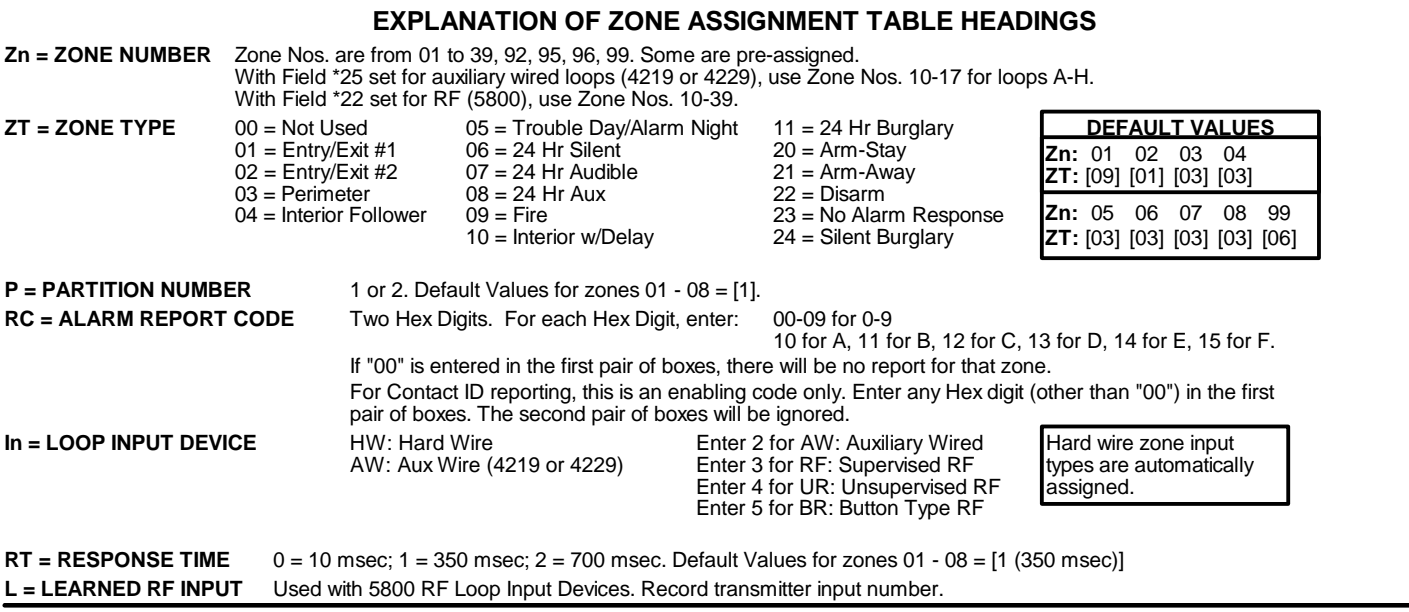

*EXPANSION ZONES:* Assign Zone Numbers (Zn) 10-17 to 4219/4229 Auxiliary Wired Loops A-H, if used. **ENTER FOR**<br>RF can use (Zn) 10-63 if 4219/4229 IS NOT used, (Zn) 18-63 if 4219/4229 IS used. **RFONLY** RF can use (Zn) 10-63 if 4219/4229 IS NOT used, (Zn) 18-63 if 4219/4229 IS used. All expansion zone information defaults to [0].

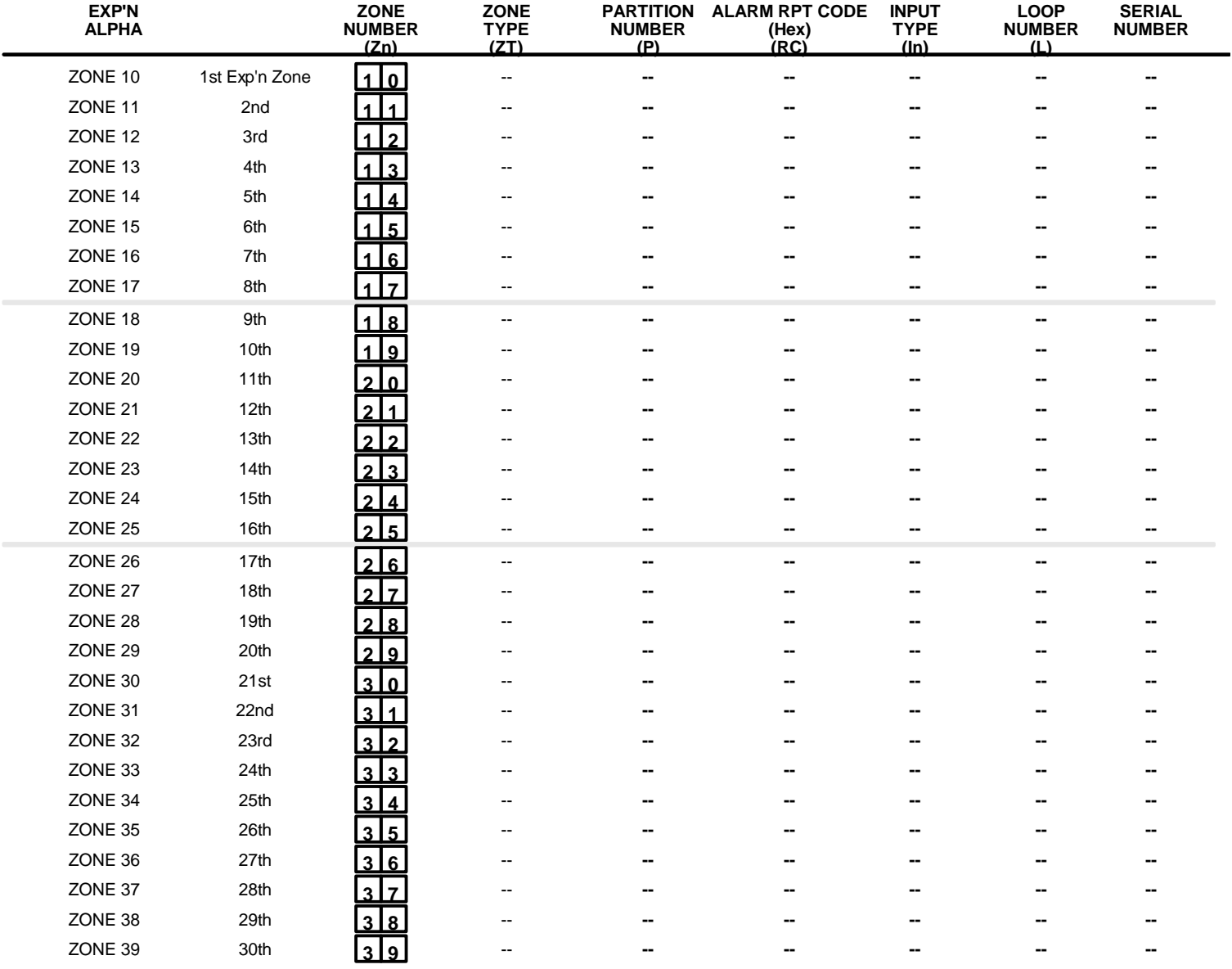

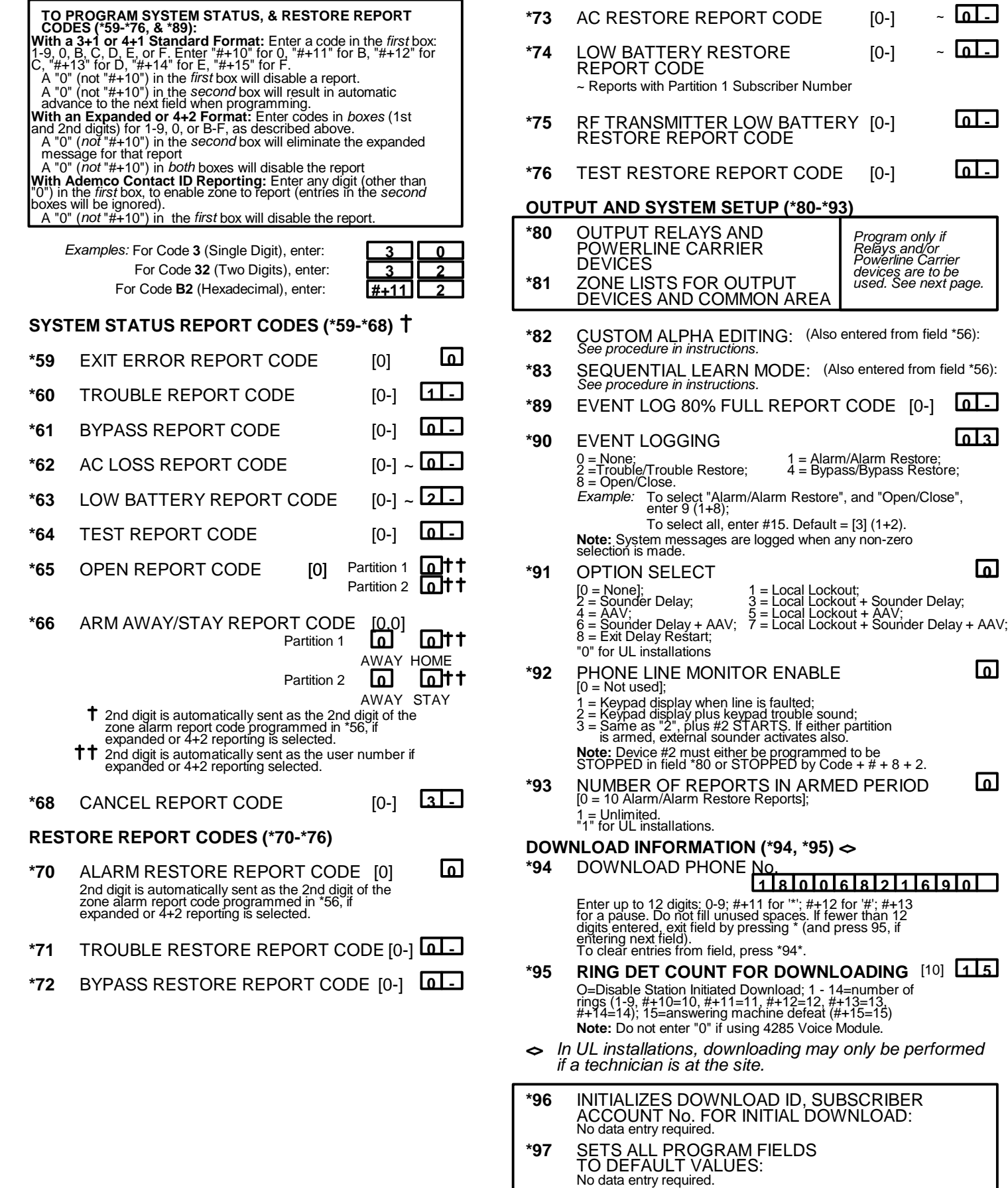

**\*98 and \*99** USED TO EXIT PROGRAM MODE (see page "6")

*Program only if Relays and/or Powerline Carrier devices are to be used. See next page.*

#### **OUTPUT RELAYS/POWERLINE CARRIER DEVICES WORKSHEET FOR \*80, and \*81.** *Applicable only if Relays and/or powerline Carrier Devices are to be used.*

- \*80 OUTPUT RELAYS This is an interactive menu mode. Fill in the required data on the worksheet on below and follow the programming procedure in the installation manual as you enter the data during the displays and prompts that appear in sequence.
	- *Notes:* **1.** For Relays, field \*25 must be programmed for a 4229 (Relays 01 and 02), OR for a 4204 (Relays 01 to 04).
		- **2.** For Powerline Carrier devices, field \*27 must be programmed with a House Code.

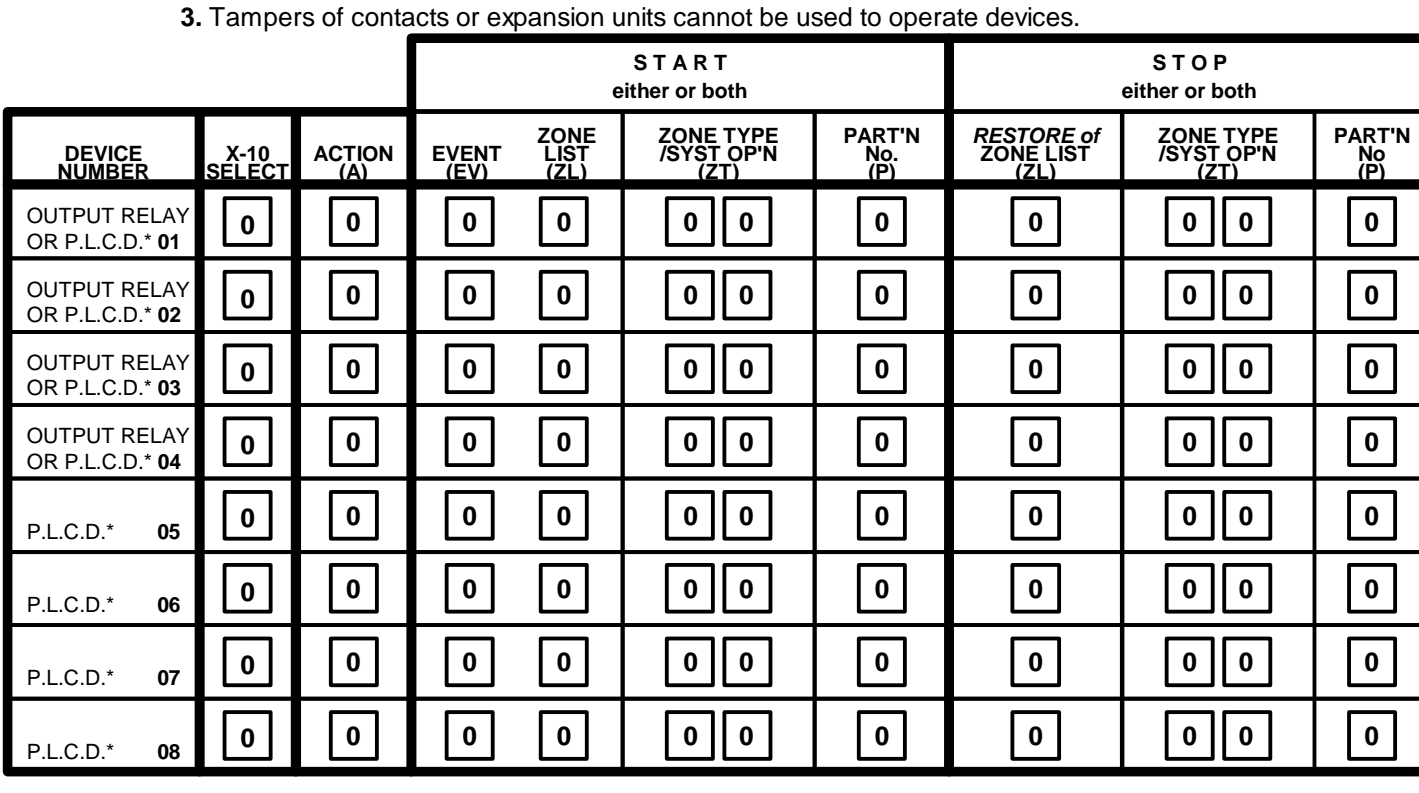

**\*P.L.C.D.** = Powerline Carrier Device (X-10).

#### *Where:*

**X-10 SELECT = Powerline Carrier Device** Enter "1" if powerline Carrier Device is being used, enter "0" if relay is being used.

**A** = **DEVICE ACTION**  $0 = No$  Response;  $1 = \text{Close}$  for 2 sec;  $2 = \text{Close}$  and stay closed;  $3 = \text{pulse}$  on and off

- 
- **EV** = **EVENT**  $0 = Not used$ ;  $1 = Alarm$ ;  $2 = Fault$ ;  $3 = Trueuble$ .
	-
- **ZL** = **ZONE LIST**  $1,2,$ or 3 (from Field \*81) or  $0 =$  Not Used.

"START" ZONE LIST: Upon alarm, fault, or trouble of ANY zone on this list, relay action will START. "STOP" *RESTORE of* ZONE LIST: Upon restore of ALL zones on this list, relay action will STOP. It need not be same list as used for START.

**NOTE:** Do not use input type "BR" transmitters in a zone list to STOP a relay action, since these transmitters do not send restores.

#### **ZT = ZONE TYPE/SYSTEM OPERATION**

#### **Choices for Zone Types are:**

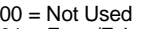

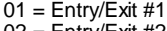

- $02$  = Entry/Exit #2 03 = Perimeter
- 
- 04 = Interior Follower 05 = Trouble Day/Alarm Night
- 

#### **Choices for System Operation are:**

- 
- 20 = Arming-Stay 38 = Chime 52 = Kissoff
- $22 =$  Disarming (Code + OFF)<br> $31 =$  End of Exit Time
- $31$  = End of Exit Time  $41 = **AC$  Power Failure  $32 =$  Start of Entry Time  $42 =$ \*\*System Battery Low
- 
- $33 = \text{Any Burglary Alarm}$   $43 = \text{Communication}$  Failure  $36 = \text{**}$ At Bell Timeout\*\*\*
- 
- 
- **P** = **PARTITION No.** 1, 2, or 0 for Any
- 06 = 24 Hr Silent **Note:** *Any* zone in "ZT" going into alarm, fault, or trouble will actuate relay. *Any* zone of that type that restores will stop relay action.
	-

36 = \*\*At Bell Timeout\*\*\* **Note:** In normal operation mode: Code + # + 7 + N Key Entry starts Device N. \*\*\* Or at Disarming, whichever occurs earlier. <br>
Code + # + 8 + N Key Entry **stops** Device N.

 $07 = 24$  Hr Audible  $08 = 24$  Hr Aux  $09$  = Fire

10 = Interior w/Delay  $11 = 24$  HR Burglary 24 = Silent Burglary

 $39$  = Any Fire Alarm<br> $40$  = Bypassing

**\*81 ZONE LISTS FOR OUTPUT DEVICES-** This is an interactive mode. Fill in the required data on the worksheet below and follow the procedure in the installation manual as you enter the data during the displays and prompts that appear in sequence.

*Note:* Record desired zone numbers below. More or fewer bowes than shown may be needed, since any list may include *any* or *all* of system's zone numbers.

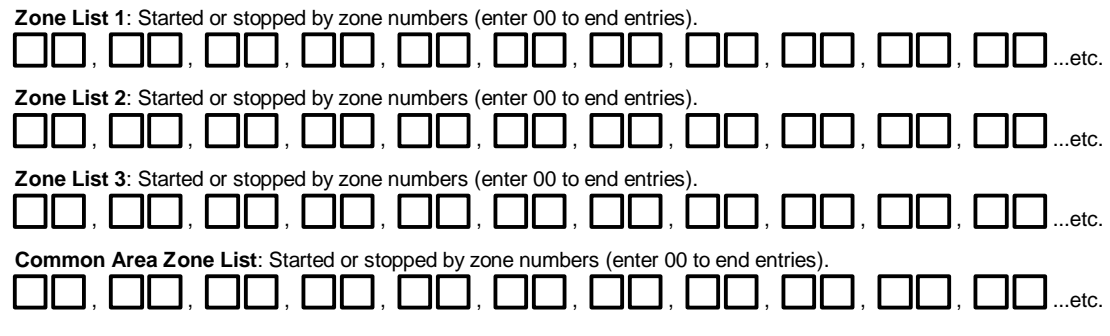

#### **SPECIAL MESSAGES**

**OC** = OPEN CIRCUIT (no communication between Console and Control).

**EE or ENTRY ERROR** = ERROR (invalid field number entered; re-enter valid field number).

After powering up, **AC, dl** (disabled) or **Busy Standby** and **NOT READY** will be displayed after approximately 4 seconds. This will revert to **READY** in appx. 1 minute, which allows PIRS, etc. to stabilize. To bypass this delay, press: [#] + [0].

If **E4** or **E8** appears, more zones than the expansion unit's capacity have been programmed. Correct the programming and then completely de-power and re-power the control to clear this indication and remove the disable indication.

#### **TO ENTER PROGRAMMING MODE:**

- **1.** POWER UP, then depress **[\*] and [#]** both at once, within 50 seconds of powering up. OR
- **2.** Initially, key **Installer Code (4 + 1 + 1 + 2)** plus **8 + 0 + 0.** OR
- **3.** If different **Installer Code** is programmed, key: **New Installer Code + 8 + 0 + 0.** (if \*98 was used to exit previously, method 1 above must be used to enter the program mode again).

#### **TO EXIT PROGRAMMING MODE:**

- **\*98** Exits programming mode and *prevents* re-entry by: **Installer Code + 8 + 0 + 0.** If **\*98** is used to exit programming mode, system must be powered down, and method 1 above used to enter the programming mode.
- **\*99** Exits programming mode and *allows* re-entry by: **Installer Code + 8 + 0 + 0.** or: **Power-up,** then **"\*"** and **"#"** .

# **Monitronics Monitoring and Service: 1-800-447-9239 Ademco FA162C Quick Reference Guide (M Leuck)**

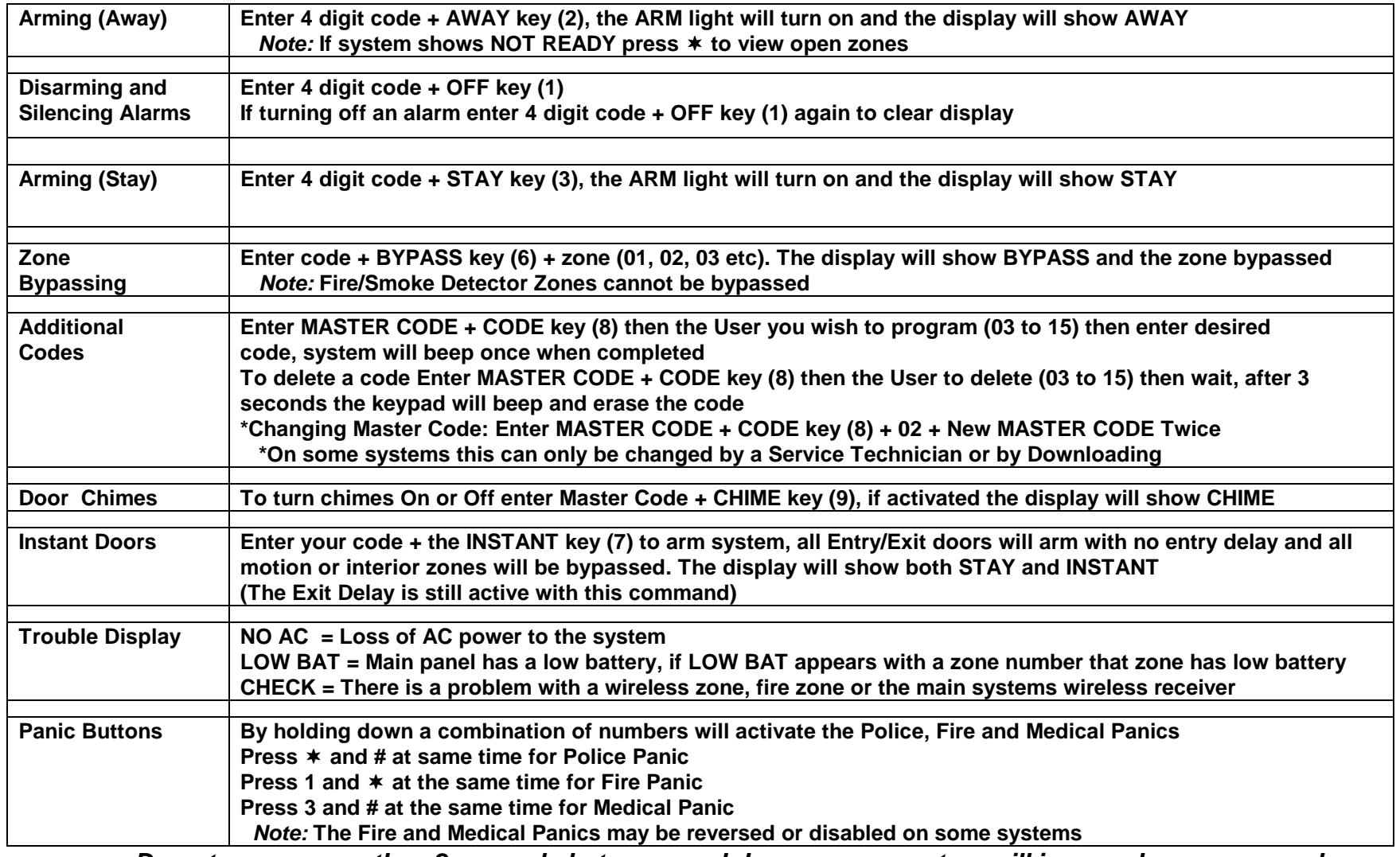

*Do not pause more than 2 seconds between each keypress or system will ignore above commands*

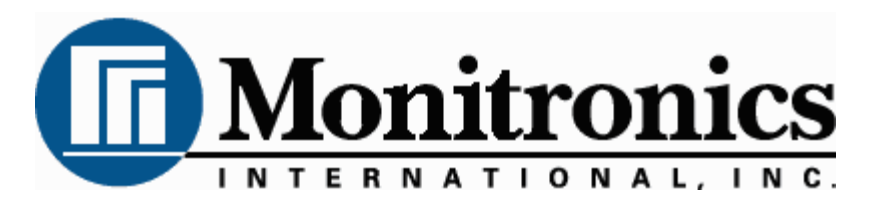

**First Alert LCD Program Guide (6139 Alpha Keypad Required!) (M. Leuck)**

**1.**

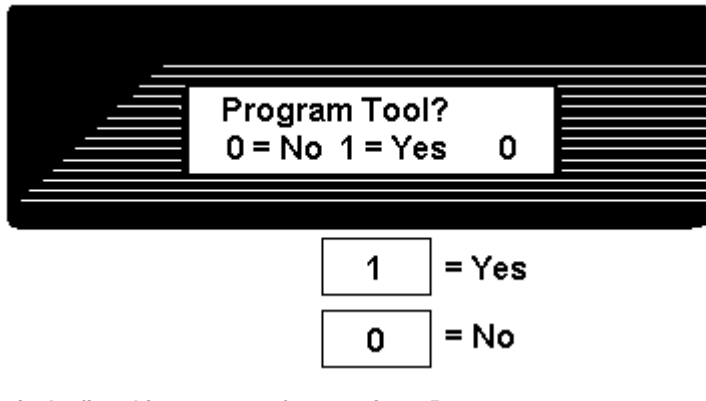

**This is the first thing you see after entering \* 56 For most installations press 0 to move to next screen**

**2.**

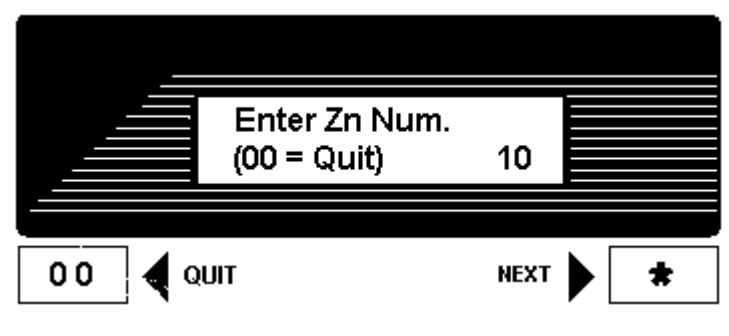

**Press \* to move forward through menus, # to move backward**

**Enter zone to program, Lets program zone 10 as an example**

**Zones 01 to 06 = Hardwire Zone 07 = Police Panic Zone 08 = Hostage/Duress Code Zone 10 and up = Wireless Zones Zones 95 & 96 = Fire & Medical Panics**

**After programming Zone Type press \* to move to next menu # for previous menu**

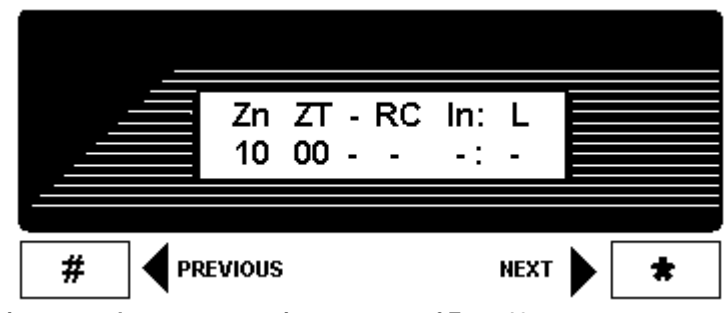

**This screen shows programming summary of Zone 10 (This one shows nothing programmed yet)**

**Press \* to move to next menu # for previous menu**

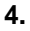

**5.**

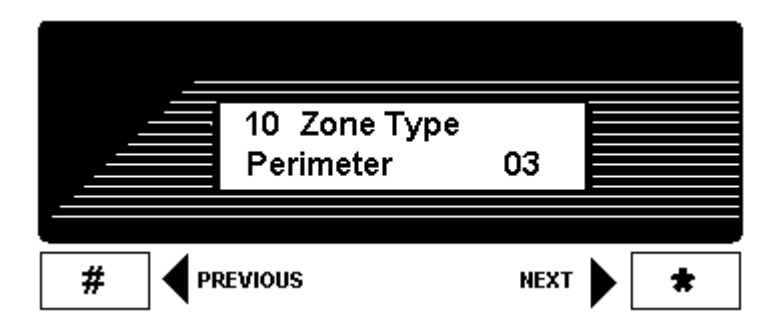

**This programs Zone Type, above shows Zone 10 as a Perimeter (03) Zone**

**To change enter Zone Type from list below then \* to continue**

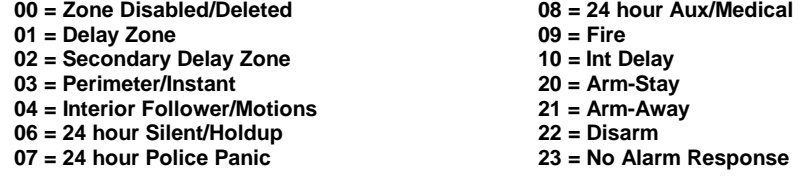

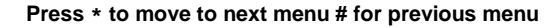

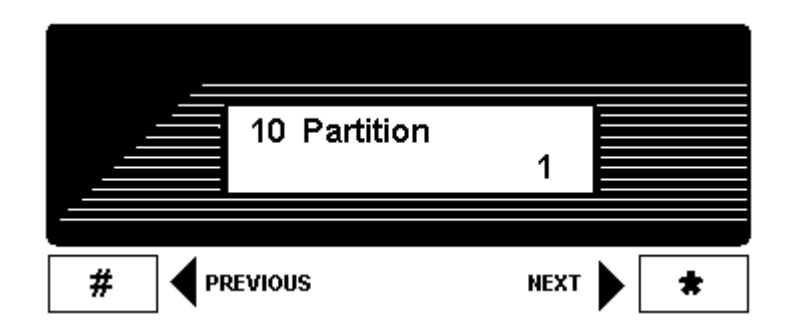

**Select the Partition this zone will be in (1 or 2)**

**Press \* to move to next menu # for previous menu**

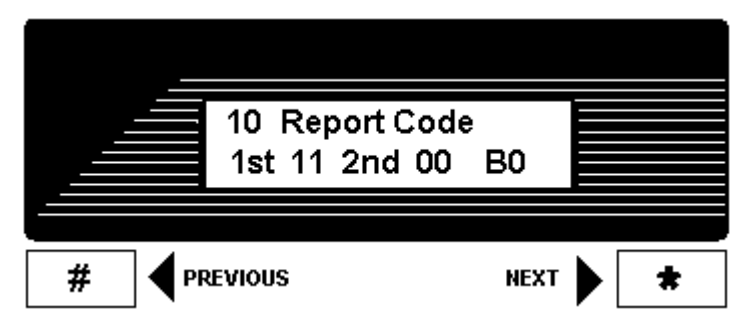

**This is Zone 10's Report Code divided into 4 digits**

**Make all zone report codes different to properly send all signals (Example, Zone 01 = 01 00, Zone 02 = 02 00, Zone 07 = 07 00 etc) Press \* to move to next menu**

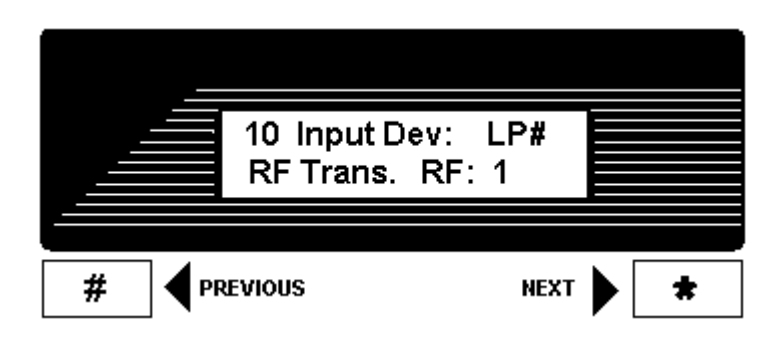

**Zone 10 is wireless, select Type of Wireless & Loop number here**

**RF will be flashing, most sensors are RF so press \* to move to Loop Number Loop Number 3 = Supervised RF (Doors, Smokes Motions etc are RF) 5 = RF Button Type (Keyfobs & Panic Buttons)**

**Press \* to move to next menu # for previous menu**

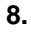

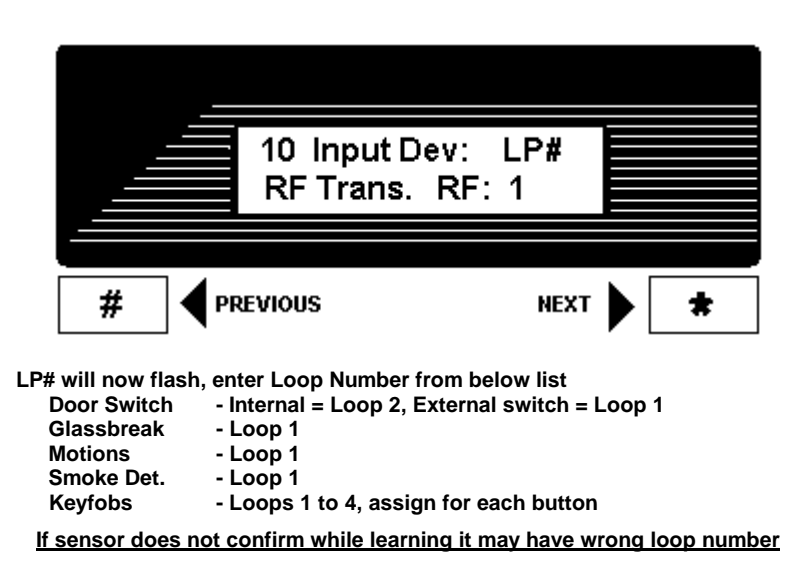

**Press \* to move to next menu # for previous menu**

**7.**

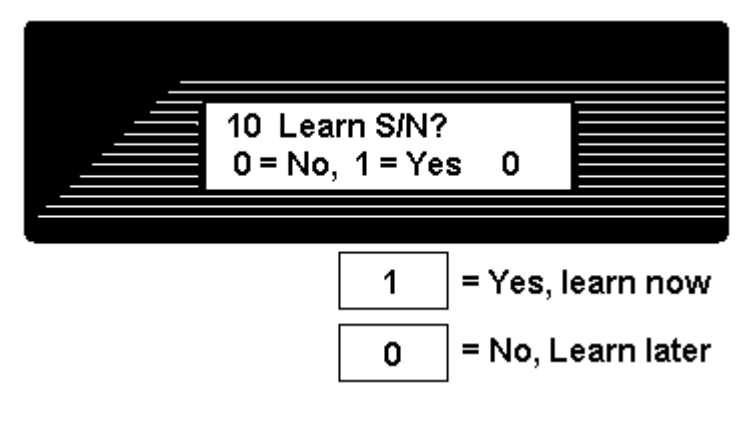

**Press 1 (Yes) then \* to continue**

**If you press 0 you can learn in "sequential" mode later**

**Learn sensors 2 ways**

 **or**

**1. Input Serial number of sensor (printed on bottom of sensor)**

**2. Open and close sensor once to learn, twice to confirm (keypad will beep when learned, again if confirmed)**

**If sensor does not confirm it may have wrong loop number**

**10**.

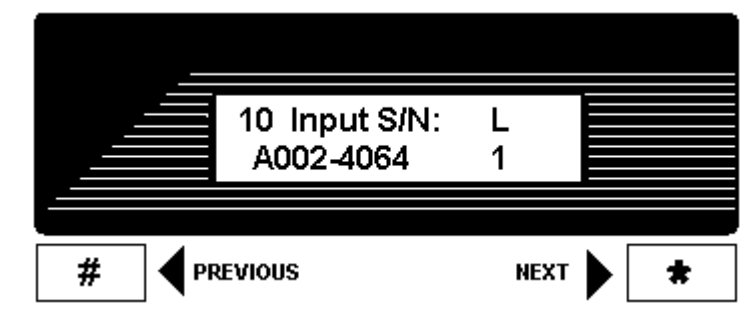

**This shows summary of new programming in this order Zone Number/Zone Type/Report Code/Wireless Type/Loop**

**The "s" at indicates sensor was "Learned" into system**

**Press \* to move to next menu # for previous menu**

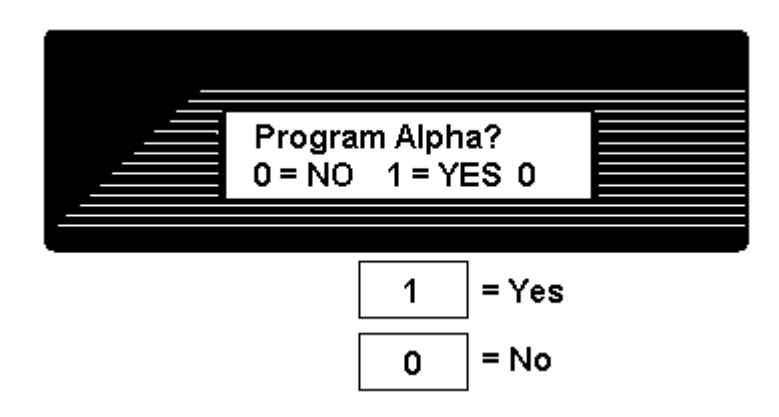

**Press 1 to program Zone Descriptions or 0 to finish (For most installations press 0)**

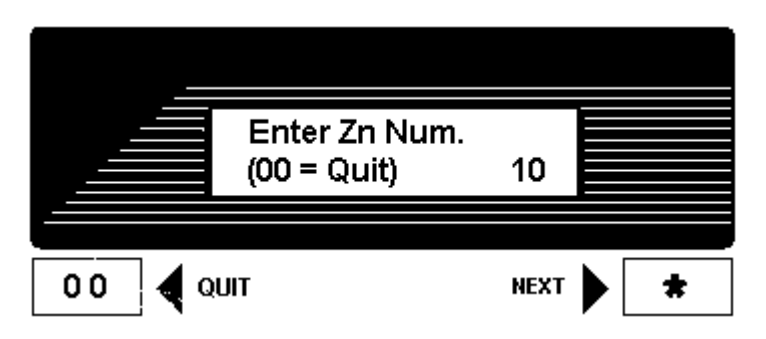

**When finished you will return to the "Enter Zn Num" prompt, enter next zone or 00 to end and return to regular programming**

**12.**

5